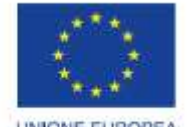

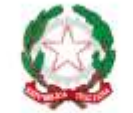

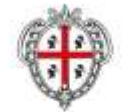

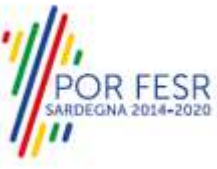

**UNIONE EUROPEA** Fondo europeo di sviluppo regionale

REPUBBLICA ITALIANA

REGIONE AUTÓNOMA DE SARDIGNA REGIONE AUTONOMA DELLA SARDEGNA

## *PROGETTAZIONE E REALIZZAZIONE DELLO SPORTELLO UNICO DEI SERVIZI (SUS) E INFORMATIZZAZIONE DEI PROCEDIMENTI DA EROGARE ON LINE*

*PROGETTO COFINANZIATO DALL'UNIONE EUROPEA FESR – FONDO EUROPEO DI SVILUPPO REGIONALE POR FESR 2014-2020 – AZIONE 2.2.2 INTERVENTO BPR2\_SUS*

## *MANUALE DEL MODELLO INFORMATIZZATO DEL PROCEDIMENTO - UTENTE ESTERNO*

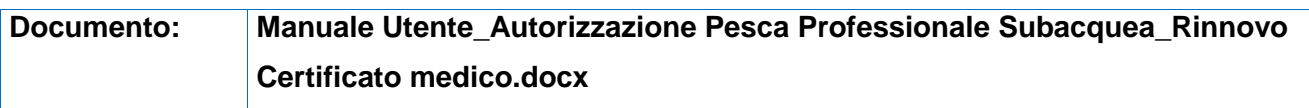

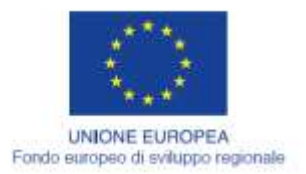

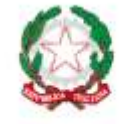

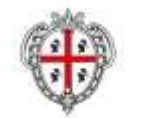

REGIONE AUTÒNOMA DE SARDIGNA<br>REGIONE AUTONOMA DELLA SARDEGNA

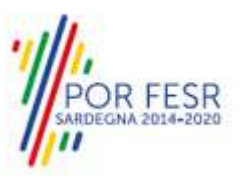

## <span id="page-1-0"></span>**INDICE**

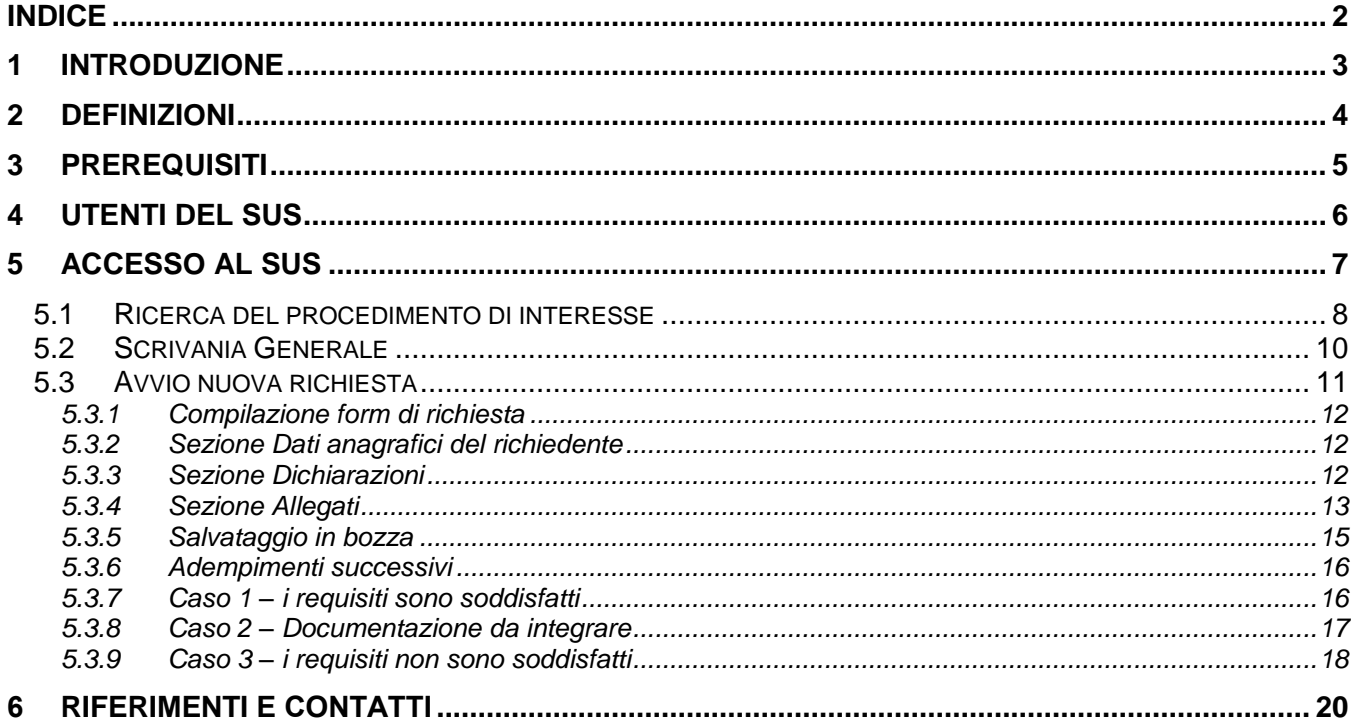

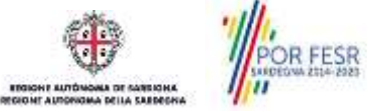

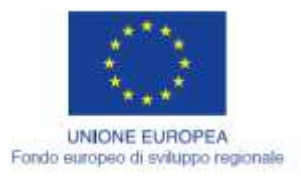

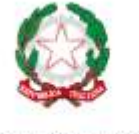

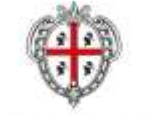

REGIONE AUTÓNOMA DE SARDIGNA REGIONE AUTONOMA DELLA SARDEGNA

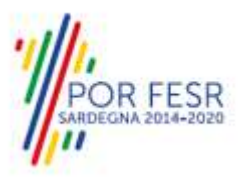

## <span id="page-2-0"></span>**1 INTRODUZIONE**

Il presente documento costituisce il Manuale d'uso per un utente esterno del procedimento "**Autorizzazione pesca professionale subacquea - rinnovo certificato medico idoneità fisica**", informatizzato nell'ambito del progetto dello Sportello Unico dei Servizi (SUS).

Lo scopo del manuale è quello di guidare l'utente nella presentazione della pratica relativa al procedimento in oggetto e nelle fasi successive del procedimento, fino alla chiusura dello stesso. Contiene, per ciascuna fase del procedimento, una descrizione delle funzionalità utilizzate e le informazioni che devono o possono essere riportate sulle singole schermate proposte.

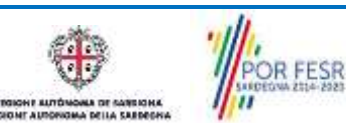

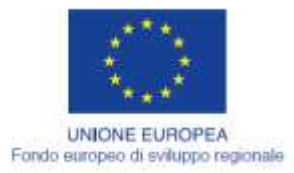

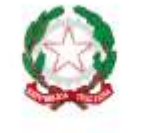

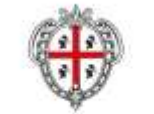

REGIONE AUTÓNOMA DE SARDIGNA REGIONE AUTONOMA DELLA SARDEGNA

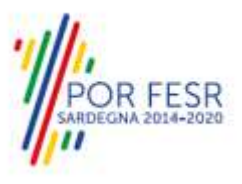

## <span id="page-3-0"></span>**2 DEFINIZIONI**

Di seguito si riportano una serie di definizioni che supportano l'utente nella lettura del manuale.

**SUS** – Sportello Unico dei Servizi. Il SUS è un sistema che consente ai cittadini di accedere ai servizi online dell'amministrazione regionale che corrispondono a procedimenti<sup>1</sup>. Consiste in un sito internet che permette di:

- Visionare tutti i procedimenti dell'amministrazione regionale, visualizzando gli aspetti normativi, temporali, i documenti richiesti nonché gli uffici competenti. Questa modalità non richiede l'accesso autenticato; in altri termini chiunque può visionare i procedimenti disponibili;
- Presentare un'istanza relativamente ad un singolo procedimento. Per poter presentare un'istanza è necessario autenticarsi, ovvero accedere al sistema mediante credenziali (nome utente/password) che consentano di attribuire correttamente il procedimento al singolo utente;
- Controllare i procedimenti in corso che riguardano il singolo utente. Il SUS contiene diversi strumenti finalizzati a questo: un sistema di notifiche che consente di visualizzare messaggi, una scrivania che consente di visualizzare le pratiche di propria competenza, sia aperte (in corso) che chiuse (esitate).

**SPID** – Il Sistema Pubblico di Identità Digitale, è la soluzione che ti permette di accedere a tutti i servizi online della Pubblica Amministrazione con un'unica Identità Digitale utilizzabile da computer, tablet e smartphone.

**TS-CNS** – Tessera Sanitaria e Carta Nazionale dei Servizi;

**CIE** – Carta d'identità elettronica;

**Servizi on line** – Procedimenti di competenza dall'Amministrazione regionale , rivolti al cittadino, alle imprese e agli altri enti che sono fruibili attraverso internet;

**Front office** – Sezione del SUS che contiene l'insieme delle funzionalità necessarie per la presentazione delle richieste e delle pratiche relative ai servizi per diverse tipologie di utenti quali cittadini, enti, imprese, associazioni, cooperative.

**Back office** – Sezione del SUS che contiene l'insieme delle funzionalità per la gestione delle richieste e delle pratiche relative ai procedimenti da parte dei referenti dell'amministrazione regionale e dei diversi attori coinvolti nell'iter amministrativo

**Scrivania** – Spazio accessibile ai singoli utenti dello Sportello in cui è possibile accedere alle pratiche presentate e alle informazioni correlate

**Servizio** – Per Servizio si intente l'insieme delle funzionalità che concorrono sia ad erogare informazioni che a consentire di accedere ad un procedimento online. Con questa seconda modalità il Servizio è l'insieme di funzioni che consente di inoltrare una istanza, di visionarne lo stato e vedere esiti conseguenti, come ad esempio graduatorie oppure provvedimenti dirigenziali di competenza.

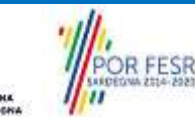

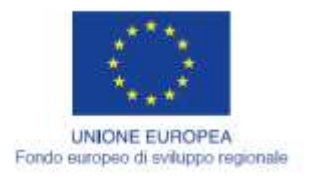

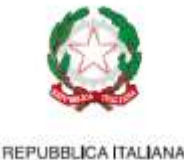

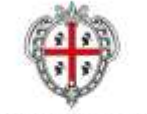

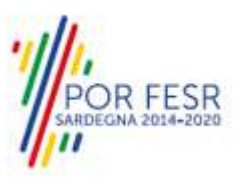

## <span id="page-4-0"></span>**3 PREREQUISITI**

Per utilizzare i servizi online resi disponibili dal SUS si dovrà disporre di uno dei seguenti browser:

- Mozilla Firefox
- Chrome
- Microsoft Internet Explorer
- Safari

Il Sistema SUS è progettato anche per essere utilizzato in modalità mobile, tanto da smartphone che da tablet.

### **NOTA BENE**

Per poter impiegare il sistema SUS e procedere alla compilazione e trasmissione delle pratiche è necessario:

- **Disporre di credenziali di accesso**. L'accesso al sistema avviene tramite le credenziali SPID o TS-CNS (Tessera sanitaria – Carta nazionale dei servizi). Le informazioni sulla procedura di registrazione sono disponibili al seguente indirizzo: https://sus.regione.sardegna.it/sus/oauth/login;
- **Disporre di casella di posta elettronica**. All'atto della trasmissione della pratica viene inviata un'email di notifica all'indirizzo indicato in fase di compilazione del profilo. Si deve pertanto disporre di casella di posta elettronica

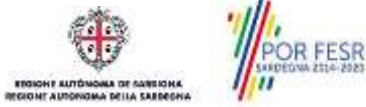

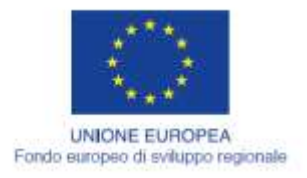

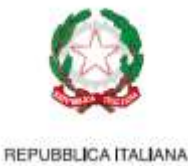

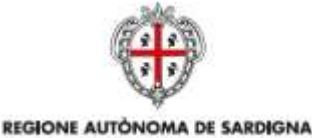

REGIONE AUTONOMA DELLA SARDEGNA

**ESR** 

# <span id="page-5-0"></span>**4 UTENTI DEL SUS**

Per il procedimento gli utenti coinvolti che agisco lungo il flusso del procedimento sono:

- Assessorato dell'Agricoltura e riforma agro-pastorale
- Direzione Generale dell'Agricoltura e riforma agro-pastorale
- Servizio pesca e acquacoltura;
- Gli operatori autorizzati all'esercizio della pesca professionale subacquea (Imprenditori ittici – Soci di cooperative).

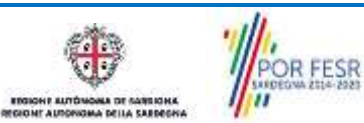

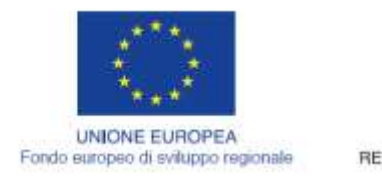

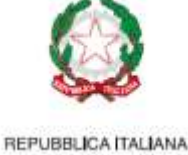

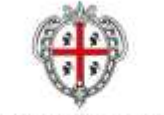

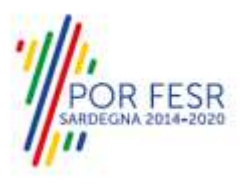

## <span id="page-6-0"></span>**5 ACCESSO AL SUS**

Per accedere al SUS è necessario digitare il seguente indirizzo (URL) nella barra indirizzi del browser [https://sus.regione.sardegna.it/sus.](https://sus.regione.sardegna.it/sus)

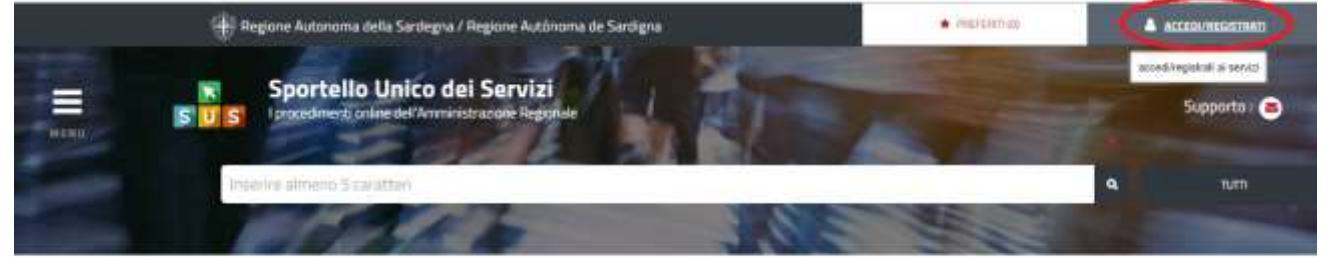

**ATEGORIE** 

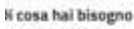

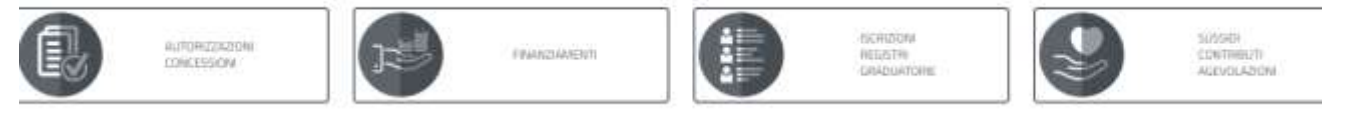

### **Figura 1\_Home page SUS**

Cliccando sul bottone che sta in alto a destra denominato **ACCEDI/REGISTRATI** è possibile accedere in modo autenticato secondo le procedure riportate in figura 2.

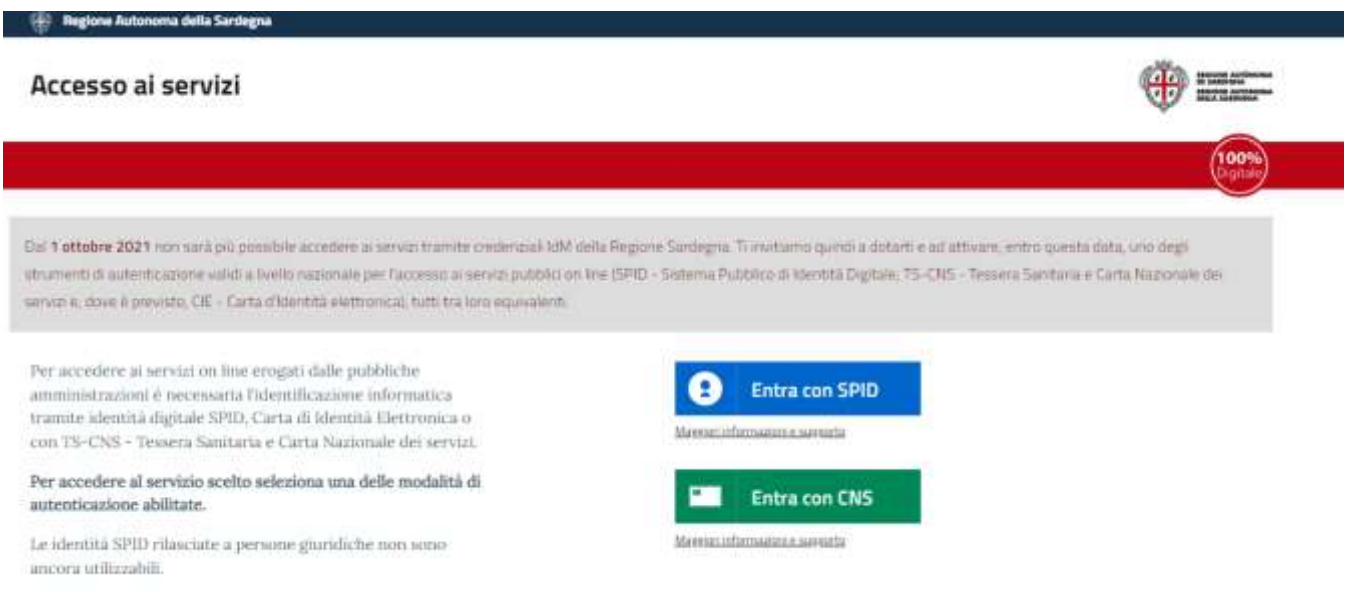

#### **Figura 2 - Selezione modalità di accesso**

Se è stato effettuato correttamente l'accesso con le proprie credenziali, in alto a destra comparirà il proprio nome come mostrato nella figura n. 3.

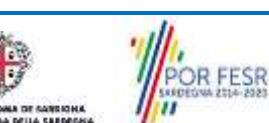

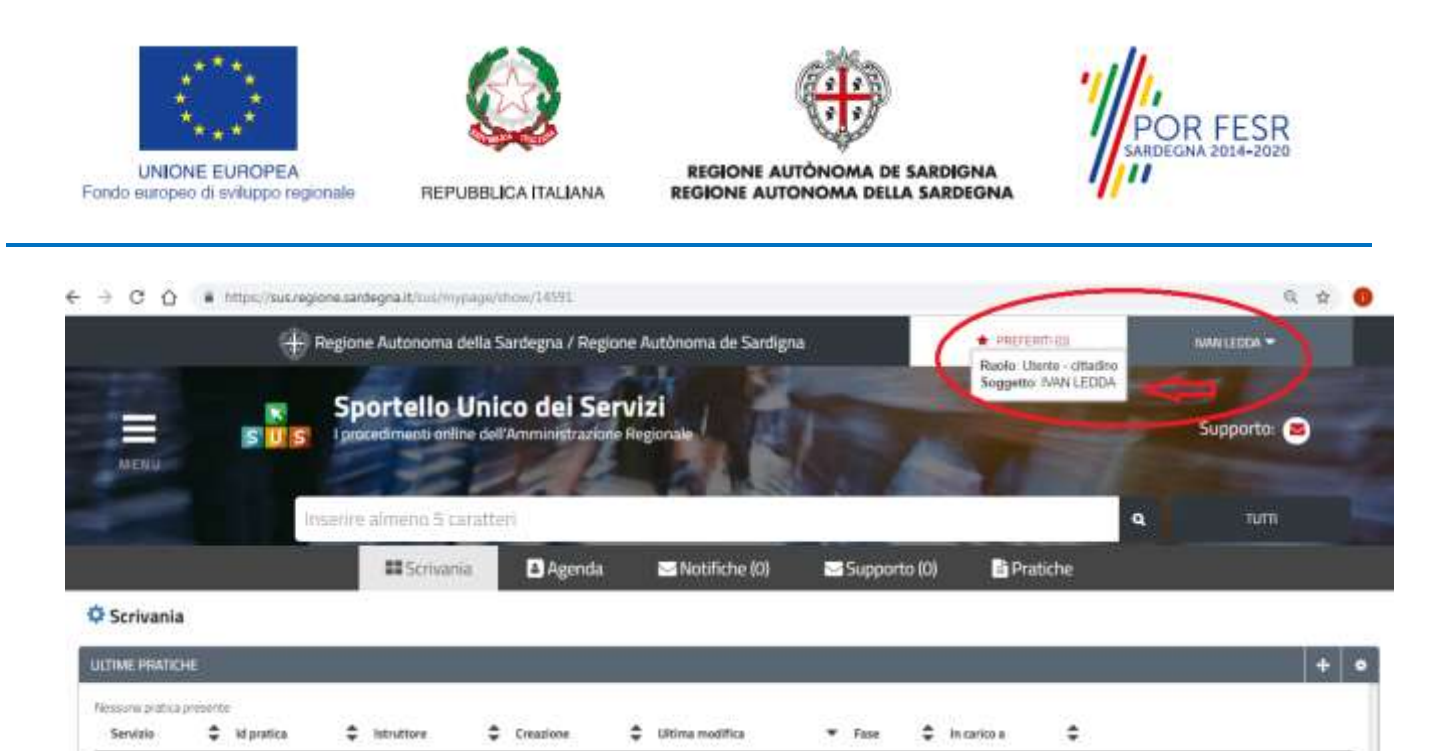

**Figura 3\_ Abilitazione ruolo utente-cittadino effettuato correttamente**

#### <span id="page-7-0"></span>**5.1 RICERCA DEL PROCEDIMENTO DI INTERESSE**

Dalla Home Page del sistema è possibile ricercare e accedere al servizio/procedimento di interesse attraverso diverse modalità:

- Ricerca per parola chiave sulla barra di ricerca;
- Ricerca da "preferiti";
- Ricerca per "categoria";
- Ricerca "per profilo";
- Ricerca "per tema";
- Ricerca per "servizi in evidenza".

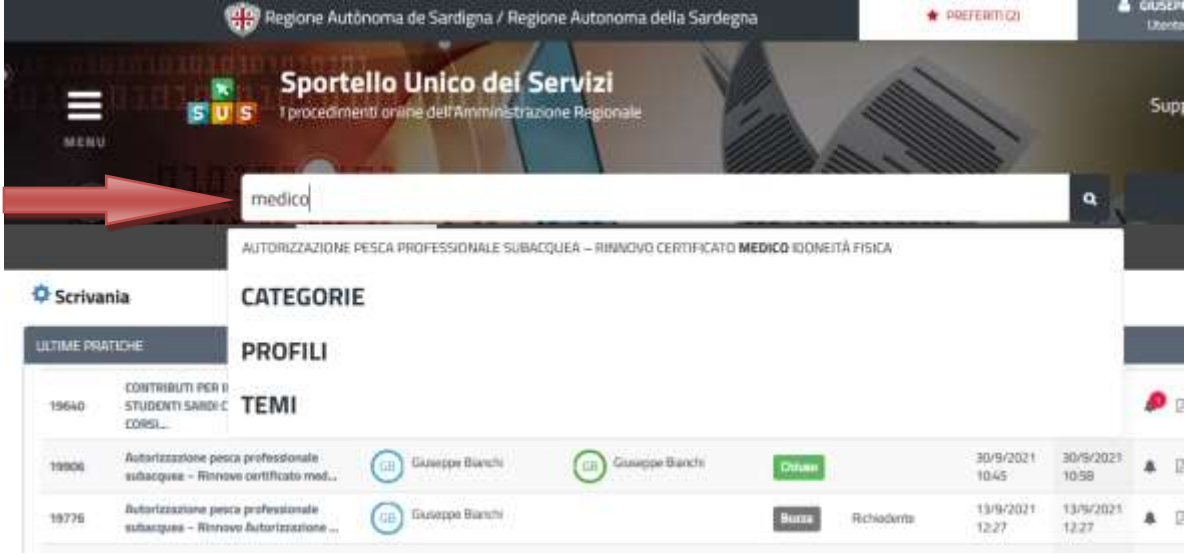

**Figura 4\_Ricerca per parola chiave**

OR FESR MARCHINE CONSERVERSIONE PESCA Professionale Subacquea\_Rinnovo Certificato medico.docx Pag. 8 di 21

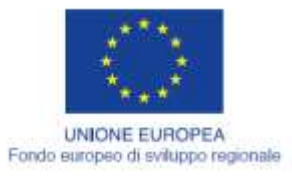

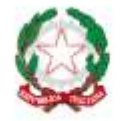

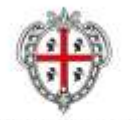

REGIONE AUTÓNOMA DE SARDIGNA REGIONE AUTONOMA DELLA SARDEGNA

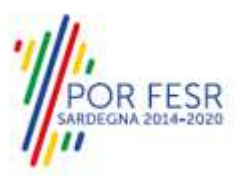

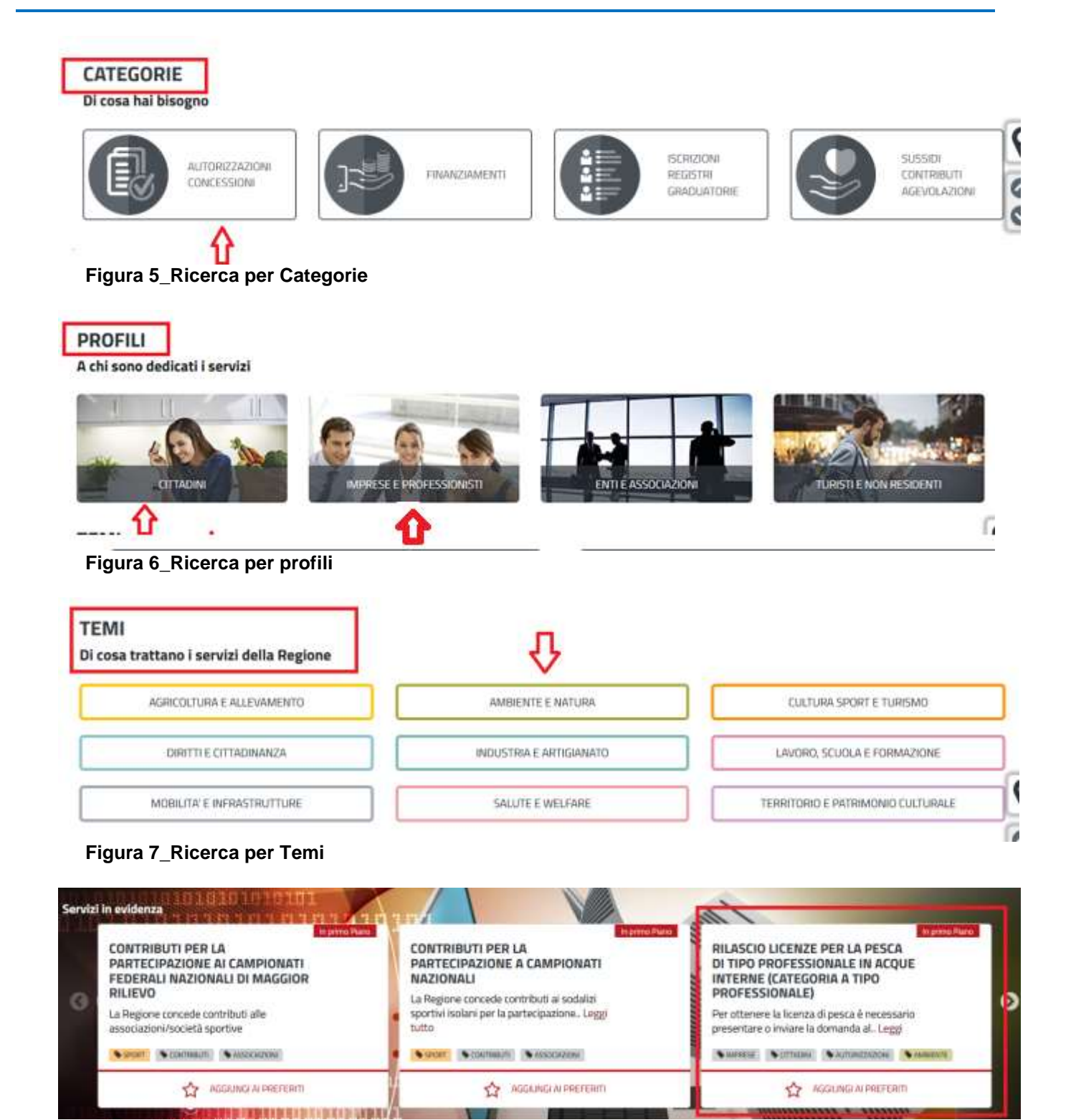

**Figura 8\_Ricerca tra i Servizi in evidenza**

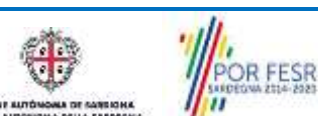

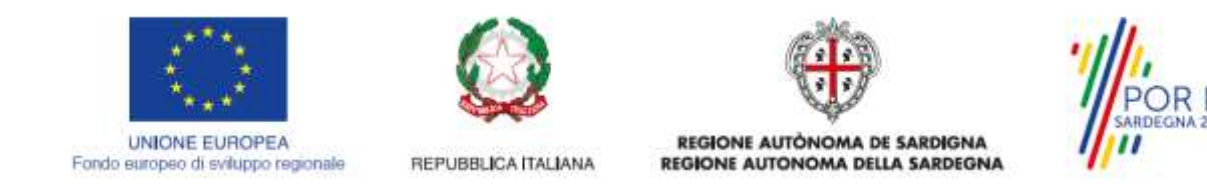

### <span id="page-9-0"></span>**5.2 SCRIVANIA GENERALE**

Dalla Home Page l'utente ha la possibilità di accedere alla propria scrivania da cui può visualizzare le proprie pratiche, la propria agenda con le scadenza e le comunicazioni, etc…

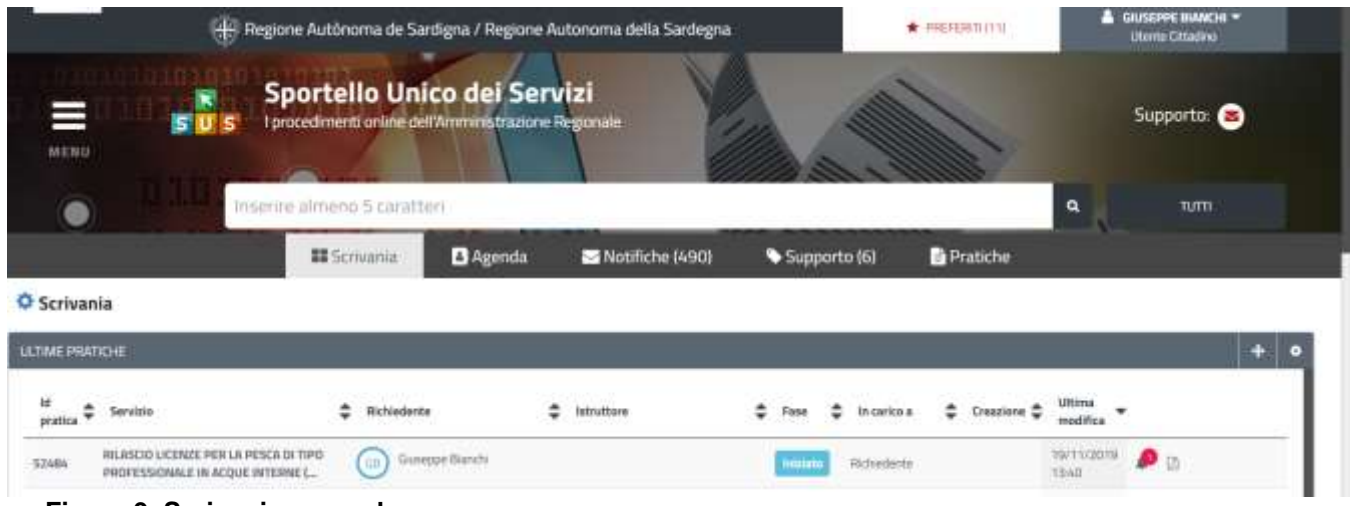

**Figura 9\_Scrivania generale**

L'operatore autorizzato alla pesca professionale subacquea può accedere in qualsiasi momento alla maschera di riepilogo della propria autorizzazione cliccando su **"SCRIVANIA"** e selezionando la voce **"Autorizzazione pesca professionale subacquea – Riepilogo".**

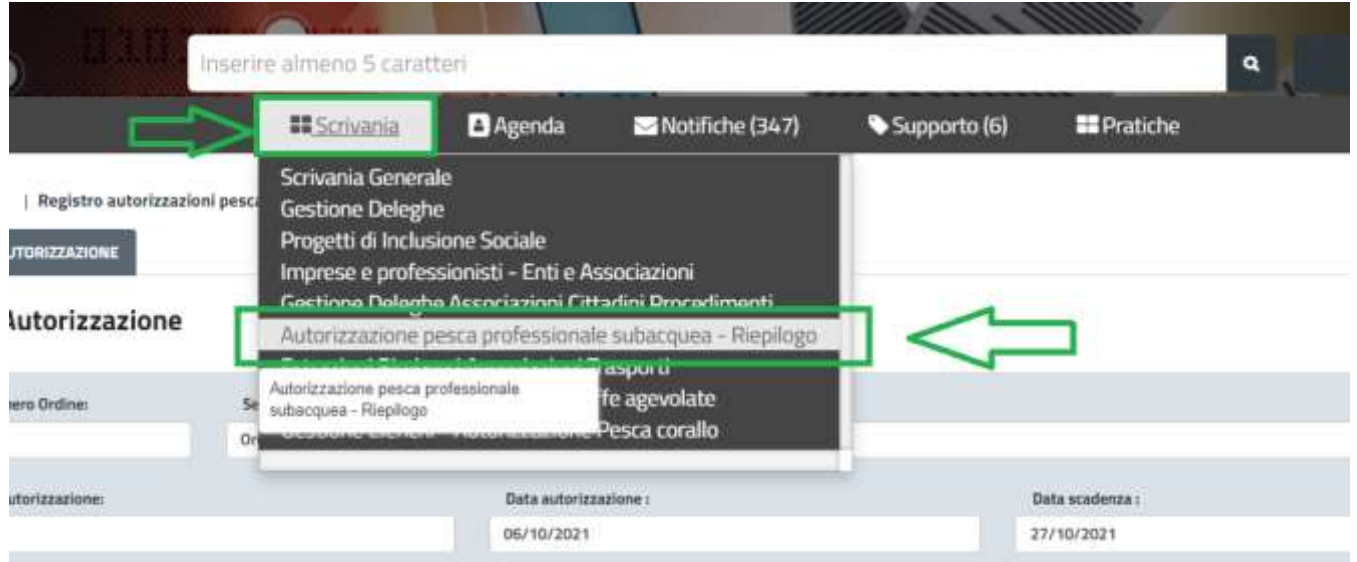

**Figura 10\_Riepilogo dati autorizzazione pesca professionale subacquea**

FESR

Una volta avuto accesso alla maschera l'operatore visualizza tra le altre informazioni anche la data di scadenza della validità della propria autorizzazione (5 anni) e la data di validità del certificato medico attestante l'idoneità fisica all'attività di pesca professionale subacquea.

MARCHANIANA DI PROVIDENTE PESCA Professionale Subacquea\_Rinnovo Certificato medico.docx Pag. 10 di 21

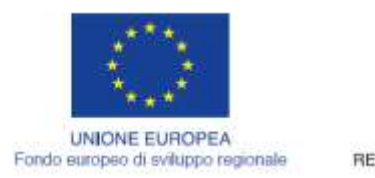

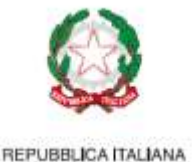

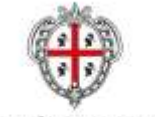

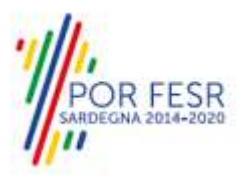

N.B. In riferimento all'obbligo di rinnovo annuale del certificato medico, il sistema provvede a notificare all'operatore (45 giorni prima della data scadenza di validità) l'avviso di imminente scadenza del certificato. L'operatore ricevuta la notifica dovrà procedere ad accedere al SUS e presentare la pratica di rinnovo annuale del certificato medico di idoneità fisica come descritto nei paragrafi successivi del presente manuale.

| <b>BATI AUTORIZZAZIONE</b>                                                                                       |                  |                             |                                                                  |                                        |  |
|----------------------------------------------------------------------------------------------------|------------------|-----------------------------|------------------------------------------------------------------|----------------------------------------|--|
| statement and a complete conduct<br><b>Dati Autorizzazione</b>                                                   |                  |                             |                                                                  |                                        |  |
| -<br>Norweg Station<br><b>SALES BOOK</b>                                                                         | .<br>Sezione :   |                             | state-                                                           |                                        |  |
| $320 - 320$                                                                                                    | <b>Ordinaria</b> |                             | Autorizate                                                       |                                        |  |
| W. Autorizzazione:                                                                                               |                  | Data autorizzazione :       |                                                                  | <b>Dida sculptora</b> /                |  |
|                                                                                                    |                  | IN/10/2021                  |                                                                  | 22710/2021<br><b>MOTOR CANONICATES</b> |  |
| Validità sertificato medicar                                                                                     |                  | Data Inizio arrigenti ere : |                                                                  | Data fina sospensione i                |  |
| 03/10/2022                                                                                                    |                  |                             |                                                                  | <b>TELEVISION</b>                      |  |
| <b>WANTINGTON INCREASED</b><br>Matteridye di pesca del riccio nulle<br>The Law of the Colombia with the Colombia |                  |                             | <b>ATTLE ATT</b><br>Altro statistiche nulle<br><b>CONTRACTOR</b> |                                        |  |

**Figura 11\_Dati di riepilogo dell'Autorizzazione**

#### <span id="page-10-0"></span>**5.3 AVVIO NUOVA RICHIESTA**

Una volta trovato e selezionato il procedimento di interesse con le modalità descritte nel paragrafo 5.1 è possibile procedere con la compilazione della pratica per il "rinnovo certificato medico di idoneità fisica" cliccando sul tasto **"NUOVA RICHIESTA"** disponibile nella scheda del procedimento.

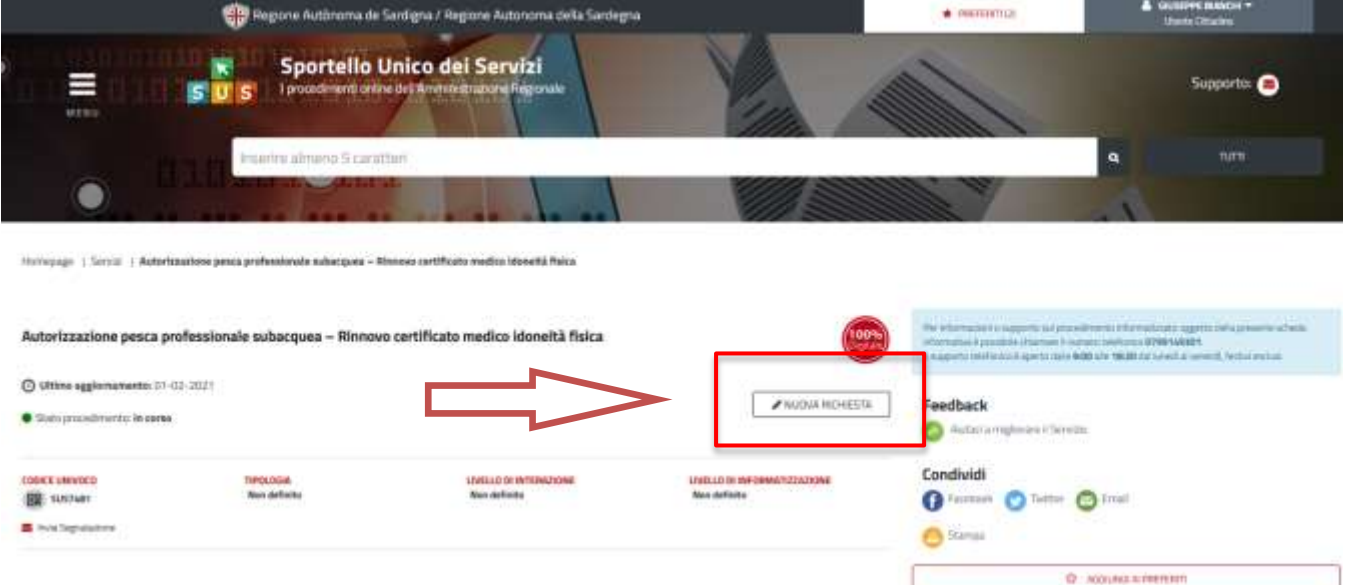

#### **Figura 12\_Avvio nuova richiesta**

**RFESR** MARCHANIANA DI PROVIDENTE PESCA Professionale Subacquea\_Rinnovo Certificato medico.docx Pag. 11 di 21

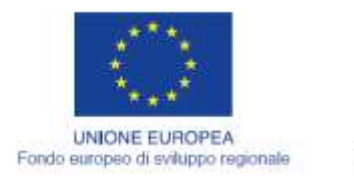

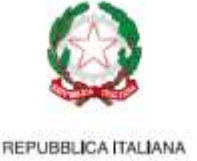

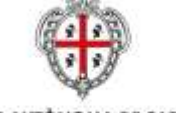

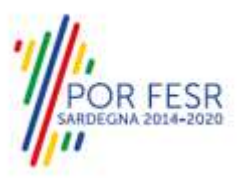

## <span id="page-11-0"></span>**5.3.1 Compilazione form di richiesta**

Cliccando sul tasto **"Nuova Richiesta"** si accede alla maschera di compilazione dei campi previsti per la pratica relativa al procedimento suddivisi nelle seguenti sezioni.

- *Dati Richiedente;*
- *Dichiarazioni;*
- *Allegati.*

## <span id="page-11-1"></span>*5.3.2 Sezione Dati anagrafici del richiedente*

I campi relativi alla sezione "*Dati richiedente"* vengono precompilati automaticamente con le informazioni provenienti dal sistema di autenticazione scelto in precedenza. Prima di terminare la pratica, per poter mandare a buon fine l'inoltro della stessa, il richiedente leggerà l'informativa sulla privacy e darà il consenso al trattamento dei propri dati personali.

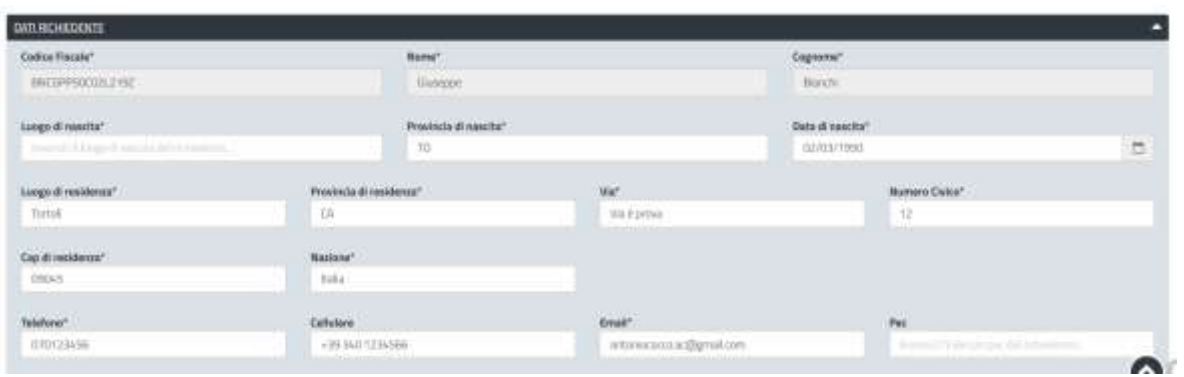

**Figura 13\_Dati anagrafici richiedente**

### <span id="page-11-2"></span>**5.3.3** *Sezione Dichiarazioni*

L'utente nella sezione **"Dichiarazioni"** dovrà indicare e verificare l'esattezza delle seguenti informazioni:

- **- Numero autorizzazione**
- **- Data autorizzazione**
- **- Data scadenza autorizzazione**

**- Risultato degli accertamenti medici:** campo nel quale dovrà selezionare da menù a tendina proposto l'opzione tra:

- "idoneo alla mansione specifica" o
- " temporaneamente non idoneo alla mansione specifica".

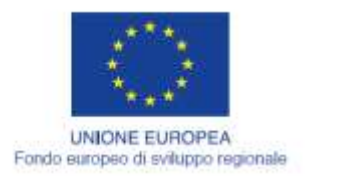

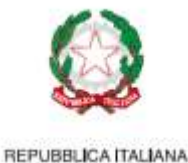

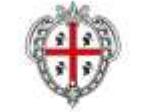

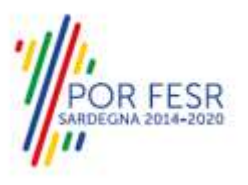

N.B. L'utente che seleziona la voce *"temporaneamente non idoneo alla mansione specifica"* visualizzare un messaggio esplicativo *"Si avvisa che la sospensione temporanea di inidoneità fisica non potrà perdurare per più di un anno dalla data di conclusione dell'iter istruttorio afferente la presente comunicazione".*

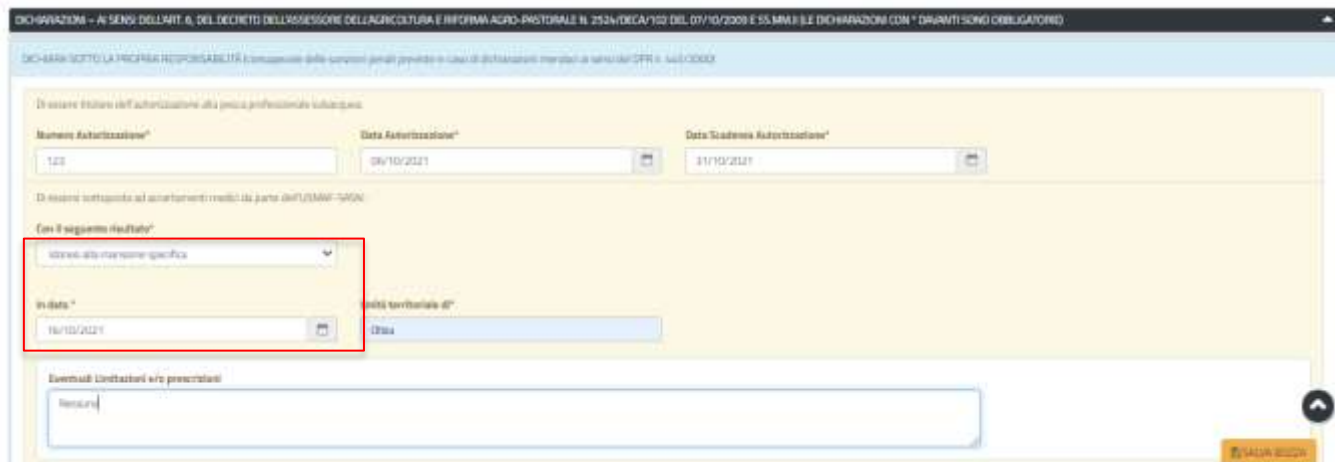

**Figura 14\_Sezione "Dichiarazioni – Comunicazione idoneità fisica "**

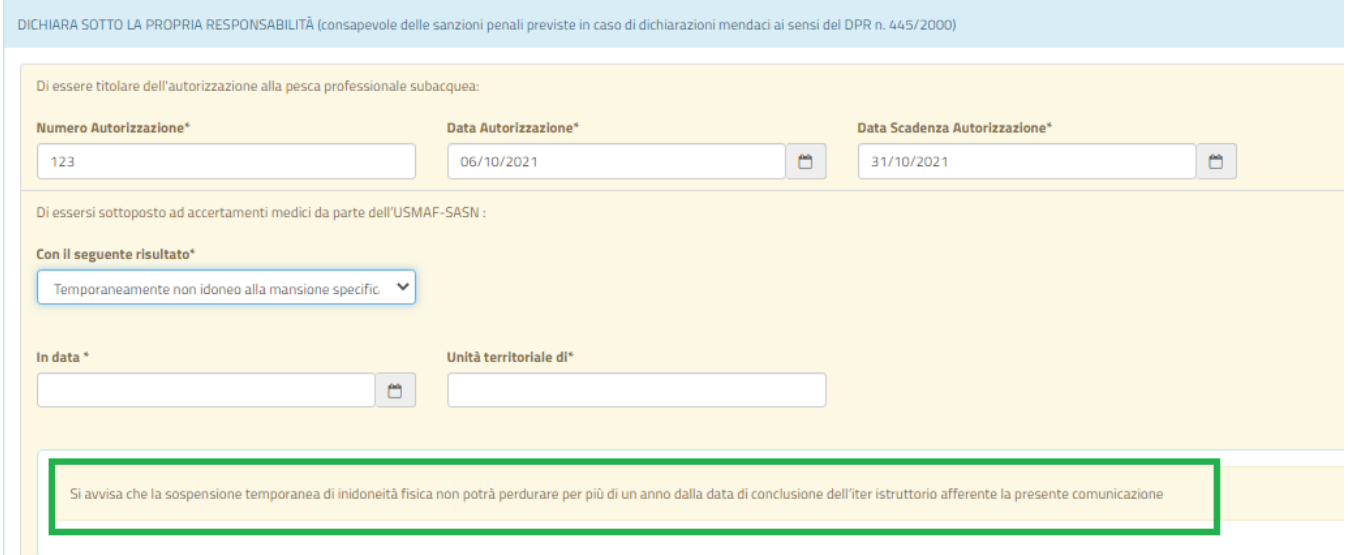

<span id="page-12-0"></span>**Figura 15\_Comunicazione temporanea inidoneità fisica**

### *5.3.4 Sezione Allegati*

A seconda della scelta fatta dall'utente nel campo precedente relativo all'esito degli accertamenti medici il sistema indicherà quale specifica documentazione deve essere allegata alla pratica."

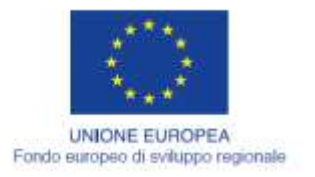

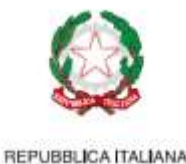

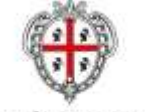

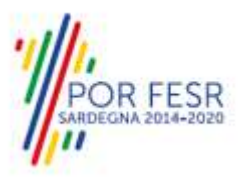

1) Nel caso in cui sia stato selezionato l'esito *"idoneo alla mansione specifica"* l'utente dovrà caricare il certificato di idoneità rilasciato dal medico.

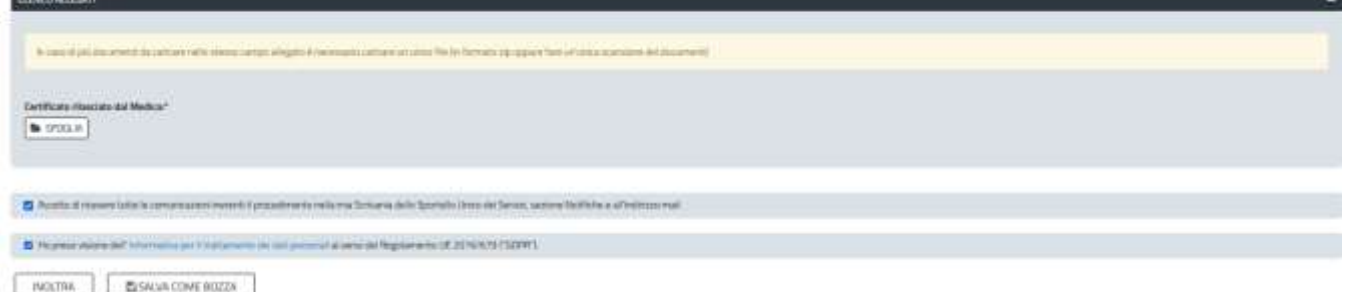

#### **Figura 16\_Allega Certificato di idoneità rilasciato dal medico**

2) Nel caso in cui sia stato selezionato "**temporaneamente non idoneo alla mansione specifica**", l'utente dovrà caricare il certificato di temporanea inidoneità.

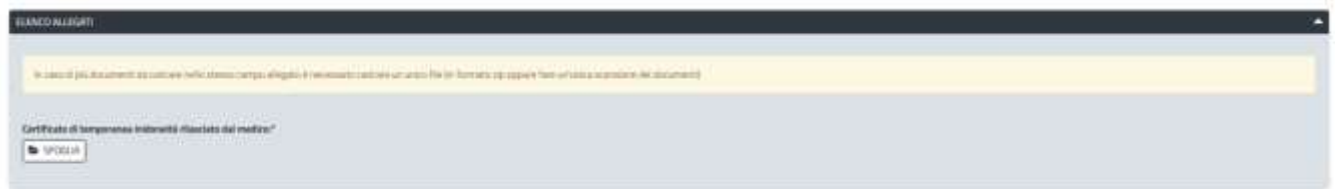

#### **Figura 17\_Allega certificato di temporanea inidoneità rilasciato dal medico**

Cliccando sul tasto **"Procedi"** si riceverà in automatico la notifica di inoltro completato della pratica con relativa indicazione degli estremi di protocollazione della stessa.

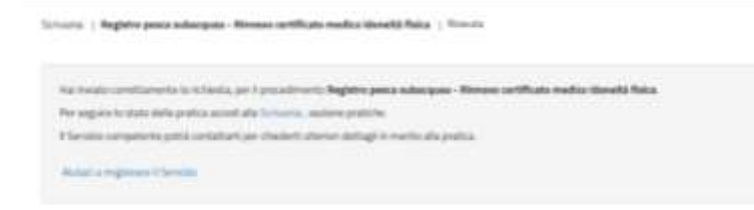

 $-0.02$ 

#### **Figura 18\_Notifica di avvenuto inoltro della pratica**

Si riceveranno inoltre altre due notifiche, visualizzabili accedendo alla Sezione Notifiche della propria scrivania del SUS, e dall'icona di notifica presente nella scrivania in cui sono riepilogate le ultime pratiche.

|              | Messaggio                                                                                                    |                          |
|--------------|----------------------------------------------------------------------------------------------------|--------------------------|
| @ 30/09/2021 | Compilazione completata - Procedimento Registro pesca subacquea - Rinnovo certificato medico idoneità fisica - Pratica N. 19906 |                          |
|              | Pagina 1 di 1                                                                                                    | elementi per pagina 10 v |

**Figura 19\_Notifica di avvenuto inoltro della pratica**

**OR FESR** 

Nel caso in cui nella compilazione delle varie sezioni della pratica siano stati tralasciati dei campi obbligatori o non sono stati caricati i documenti previsti come allegati, indicati dall'asterisco di fianco all'etichetta dei vari campi oppure non siano stati rispettati vincoli e/o criteri richiesti, verranno

MARANA MANUALE PROVIDENTE IN PAGE IN PAGE IN PAGE IN PAGE IN PAGE 14 di 21<br>Manuale Utente\_Autorizzazione Pesca Professionale Subacquea\_Rinnovo Certificato medico.docx

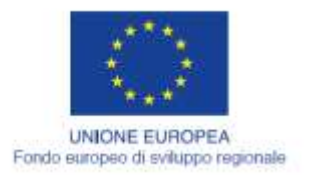

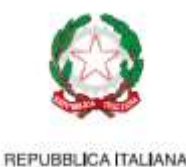

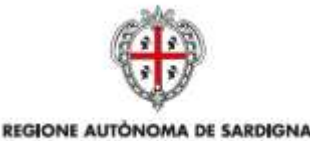

REGIONE AUTONOMA DELLA SARDEGNA

evidenziate sia le sezioni interessate dalla compilazione mancante o errata che i rispettivi campi. La fase di validazione sarà bypassata nel caso in cui la domanda venga salvata in bozza. NUOVA RICHIESTA (BOZZA)

| Verificare i campi obbligatori                                                                                                    |  |
|----------------------------------------------------------------------------------------------------|--|
| DESPARADO EL SUSTITUITURIDES ETTO NOTORIO E O CERTIFICAZIONE - Art, alla a 7 O FR. NATI DE BATANIA 2006                                                                                                    |  |
| Di seguito à reconsum procedere als compilacores del dato per E chasco obde la cerca di proca professorsie selle acque interes della sante position aj Attaseres il sendangen in lacora de providere in completion il compilat<br>gli vonem |  |
| <b>DATURO HERRITE</b>                                                                                                    |  |
| DIGHARAZONI                                                                                                    |  |
| <b>BUSHINA BEST</b><br>ALLEGATI                                                                                                    |  |

<span id="page-14-0"></span>**Figura 20\_Alert con indicazione dei campi/documenti obbligatori**

## **5.3.5 Salvataggio in bozza**

Si precisa che l'utente ha la possibilità di salvare l'istanza in bozza per poterla concludere in un secondo momento.

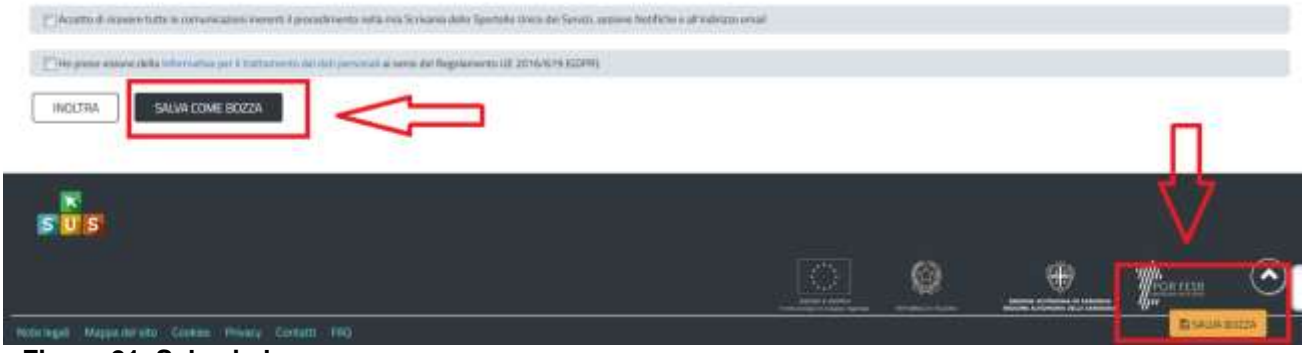

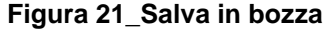

Dalla propria scrivania l'utente può recuperare l'istanza salvata in fase **"bozza"** e concludere la compilazione della propria pratica per inoltrarla definitivamente.

**N.B.** per riaprire la pratica si deve cliccare sulla denominazione del procedimento come evidenziato nella figura seguente.

| <b>C</b> Scrivania     |                                                                   |                           |                 |  |                    |                                                                     |  |      |
|------------------------|-------------------------------------------------------------------|---------------------------|-----------------|--|--------------------|---------------------------------------------------------------------|--|------|
| <b>ULTIME PINTICHE</b> |                                                                   |                           |                 |  |                    |                                                                     |  |      |
| pretty.                | C Sevine                                                          | C Hithedayta              | $2 -$ introduce |  | O Fair O Friedrich |                                                                     |  |      |
|                        | Ruterizzazione pesce professorsale sobargues -<br>continuous week | <b>Olderse Bandy</b><br>o |                 |  | <b>Fichierty</b>   | $\begin{tabular}{c} 305(212) & 305(232) \\ 305 & 051 \end{tabular}$ |  | $-9$ |

**Figura 22\_Riprendi pratica salvata in bozza**

**OR FESR** 

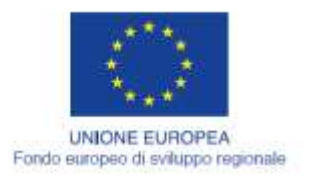

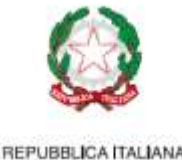

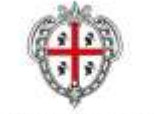

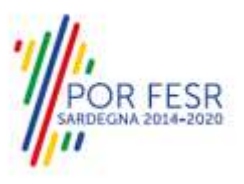

### <span id="page-15-0"></span>**5.3.6 Adempimenti successivi**

Una volta inoltrata la pratica al Servizio competente, viene avviata l'istruttoria per la verifica delle informazioni e della documentazione trasmessa.

I casi che si possono presentare all'esito della verifica da parte dell'istruttore sono i seguenti tre:

- I requisiti sono soddisfatti;
- Sono necessarie integrazioni;
- <span id="page-15-1"></span>I requisiti non sono soddisfatti.

### **5.3.7 Caso 1 – i requisiti sono soddisfatti**

Qualora la documentazione risulti completa ed i requisiti soddisfatti all'esito della verifica istruttoria, la pratica viene chiusa con esito positivo ed l'operatore riceverà una notifica nella propria area personale. Contestualmente l'utente potrà visualizzare nella propria scrivania accedendo alla voce "Autorizzazione Pesca professionale – Riepilogo" l'aggiornamento relativo alla data di validità del certificato medico o il riferimento alla sospensione per temporanea inidoneità fisica.

Si precisa che nel caso di comunicazione di temporanea inidoneità fisica nel registro di pesca professionale subacquea l'autorizzazione dell'operatore si troverà nello stato **"Autorizzazione sospesa temporaneamente per inidoneità fisica".** 

Tale sospensione potrà perdurare al massimo per un anno dalla data di conclusione del procedimento. Il Sistema **60 giorni** prima della data di scadenza dell'anno di sospensione dal registro inoltra un alert (notifica) nell'area privata dell'operatore e al suo indirizzo mail per avvisarlo che deve procedere al rinnovo del certificato medico. Nell'arco dell'anno di sospensione l'utente potrà sempre presentare la pratica di rinnovo del certificato medico.

**Se entro 1 anno** l'utente non procede a presentare il certificato medico di idoneità lo stato della sua autorizzazione viene aggiornato in "**Sospensione Autorizzazione in caso di inadempimento nei termini o rigetto della pratica di Rinnovo del certificato medico (annuale)";**

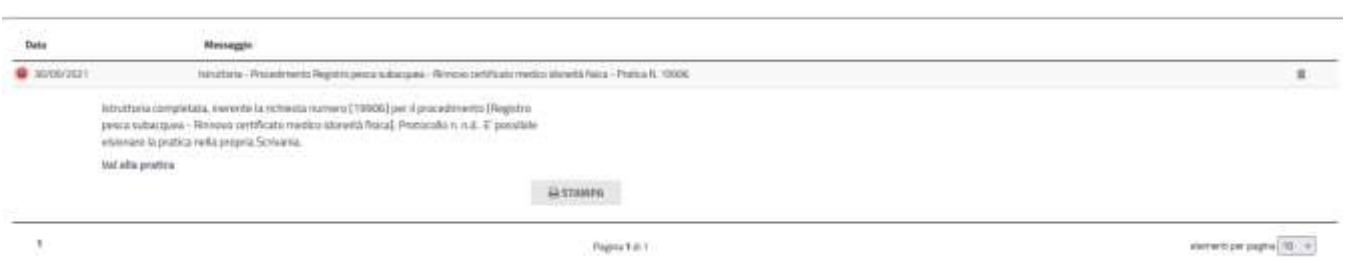

**Figura 23\_Pratica chiusa – comunicazione di rinnovo certificato o sospensione temporanea idoneità** 

**R FESR** 

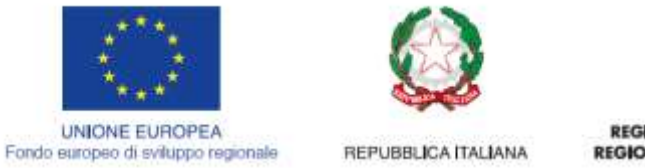

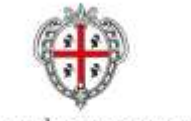

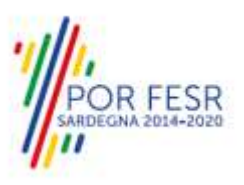

## <span id="page-16-0"></span>**5.3.8 Caso 2 – Documentazione da integrare**

Nel caso in cui l'istruttore valuta come integrabili le lacune nella documentazione inviata dall'operatore, quest'ultimo riceve apposita notifica relativa alla richiesta di integrazioni. Deve cliccare sul documento inviato dal Servizio per scaricare e visualizzare la nota di richiesta integrazioni.

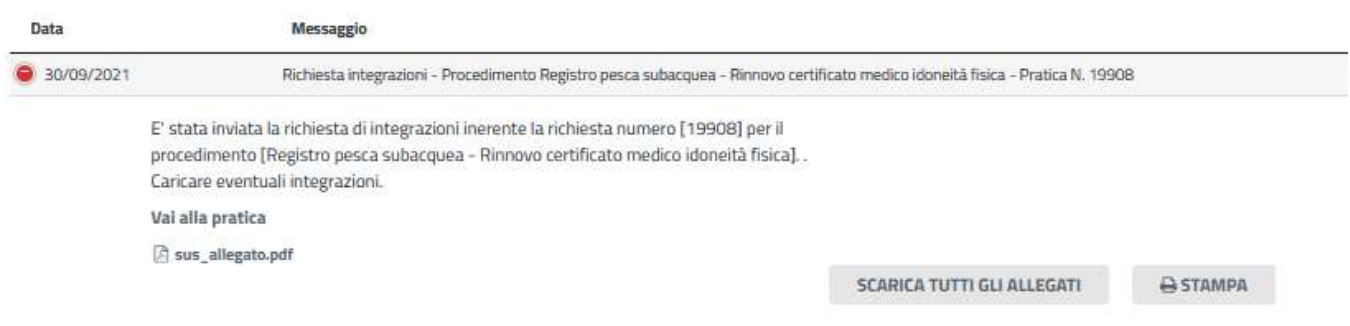

#### **Figura 24\_Nota richiesta integrazioni**

Cliccando sul link **"Vai alla pratica",** l'utente accede alla propria pratica di rinnovo certificato medico. Nella sezione "**DATI ISTRUTTORIA"** sono visualizzabili le motivazioni dell'esito della valutazione dei requisiti e può procedere a caricare la documentazione integrativa ed inoltrarla al servizio competente

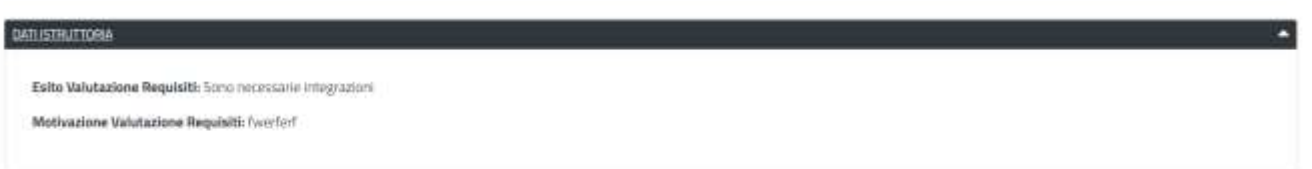

#### **Figura 25\_Sezione dati istruttoria**

Nella sezione **"Invio Integrazioni",** può procedere al caricamento delle stesse. Qualora le integrazioni siano contenute in più files è necessario creare un file in formato .zip che li comprenda tutti e procedere quindi al caricamento di quest'ultimo cliccando sul tasto **"SFOGLIA"**

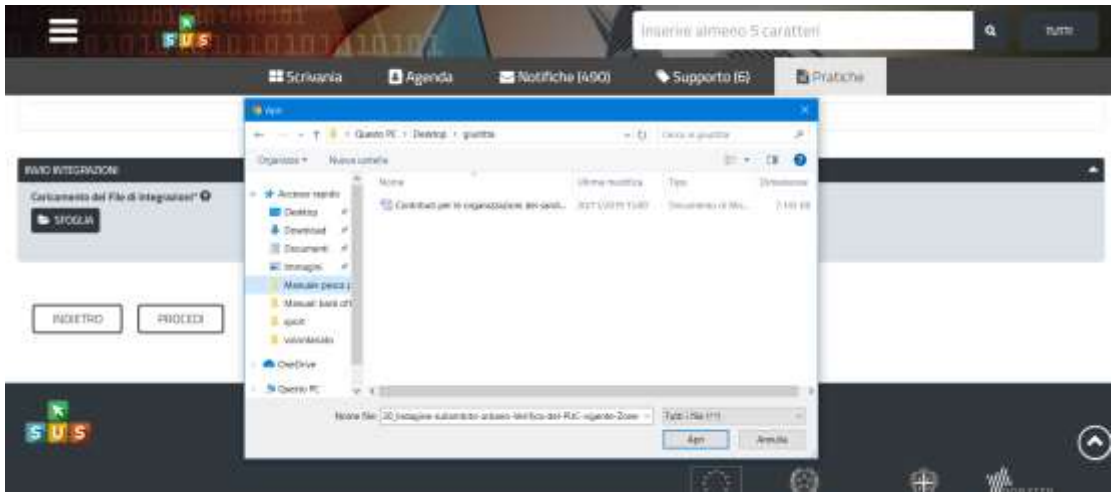

**Figura 26\_Invio Integrazioni**

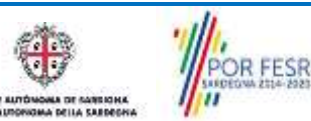

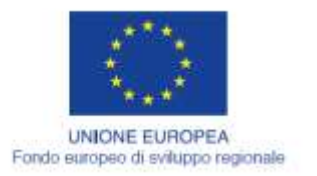

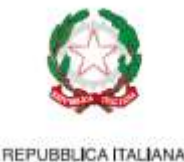

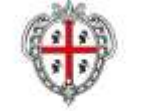

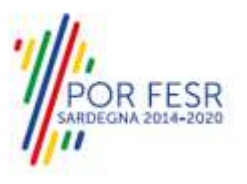

L'utente in seguito alla verifica da parte del Servizio competente delle integrazioni fornite riceverà la notifica di chiusura del procedimento con validazione del rinnovo del certificato medico o della eventuale sospensione temporanea dell'idoneità fisica.

Nel caso in cui le integrazioni fornite non dovessero soddisfare i requisiti richiesti l'utente riceverà la notifica con la quale lo si invita a fornire nuove integrazioni documentali o in caso di esito negativo della verifica delle integrazioni fornite riceverà la nota di preavviso di rigetto della pratica per la mancanza dei requisiti di idoneità fisica all'attività di pesca professionale subacquea.

### <span id="page-17-0"></span>**5.3.9 Caso 3 – i requisiti non sono soddisfatti**

Se si verifica il caso in cui l'istruttore del Servizio competente ritiene la documentazione prodotta dall'operatore non corretta ed i requisiti non soddisfatti anche in seguito alla richiesta di integrazioni, l'operatore riceve la notifica con allegato il preavviso di diniego.

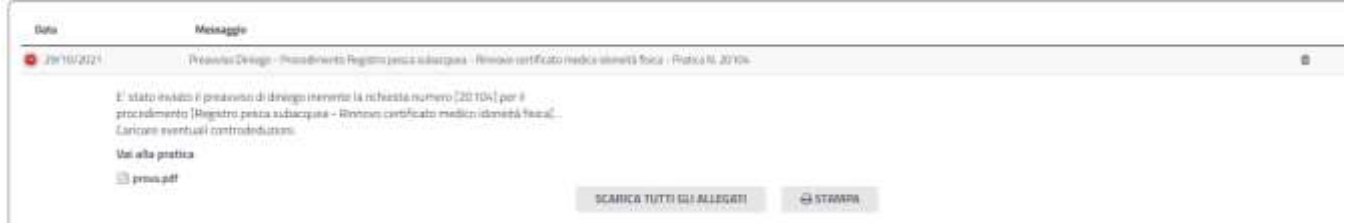

**Figura 27\_Comunicazione di notifica preavviso di rigetto pratica**

L'operatore ricevuta la comunicazione e visualizzata la nota di preavviso di rigetto deve procedere a fornire le opportune controdeduzioni nei termini previsti dal Servizio.

Accede alla pratica di rinnovo certificato medico e nella sezione CARICAMENTO CONTRODEDUZIONI deve procedere a caricare le opportune controdeduzioni e cliccare su INOLTRA.

Senator / Besight opera schoolway, Bissano resultato medico identifi fisico / Carlcomedo Contradorizati

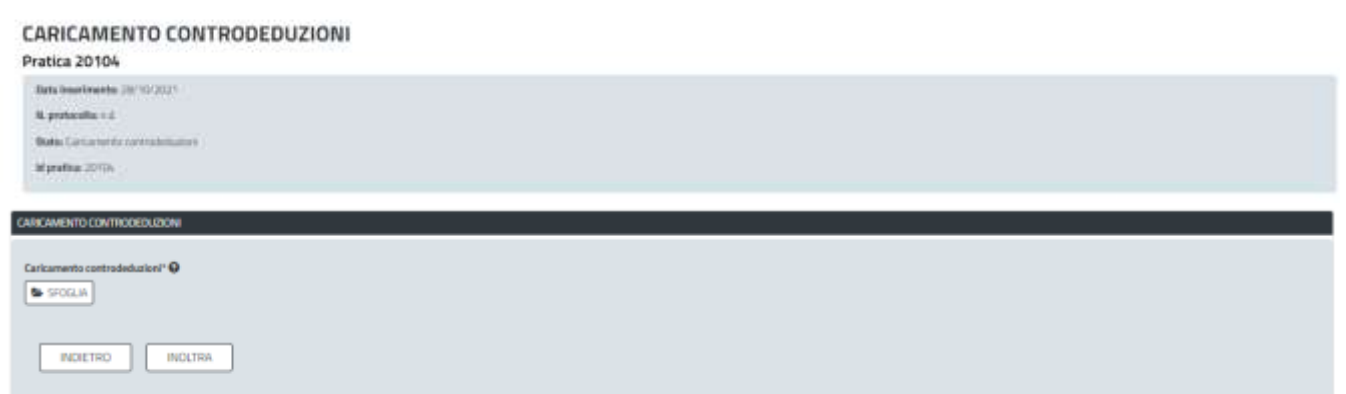

**Figura 28\_Caricamento controdeduzioni**

- Se le controdeduzioni fornite sono valutate positivamente dal referente istruttore la pratica si chiude con esito positivo e l'operatore avrà adempiuto correttamente al rinnovo annuale del certificato medico di idoneità alla mansione specifica.
- Se le controdeduzioni fornite sono valutate negativamente l'operatore riceve il provvedimento di rigetto della pratica e dovrà procedere quanto prima a sanare la propria

**OR FESR** 

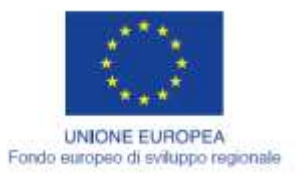

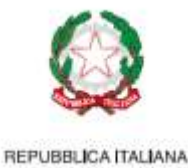

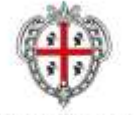

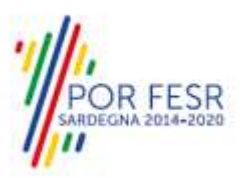

#### posizione ripresentando una nuova pratica di rinnovo del certificato medico di idoneità alla mansione. Fino alla presentazione della nuova pratica di rinnovo certificato medico con esito istruttorio positivo l'autorizzazione dell'operatore si troverà in uno stato di sospensione per il mancato adempimento a quanto previsto dalla normativa.

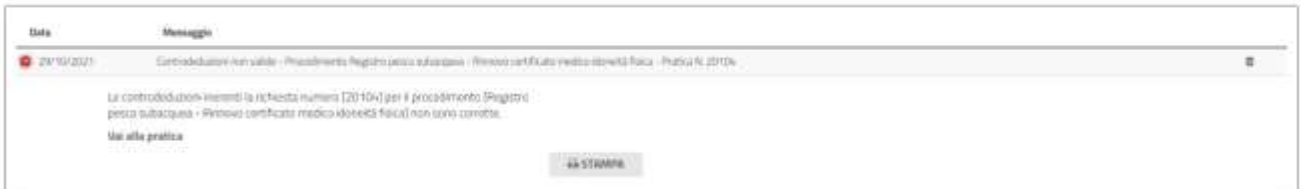

**Figura 29\_Comunicazione esito negativo verifica controdeduzioni**

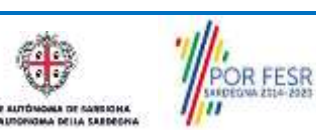

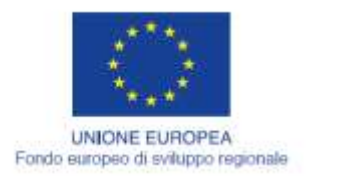

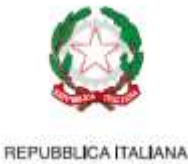

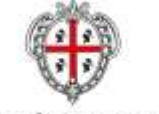

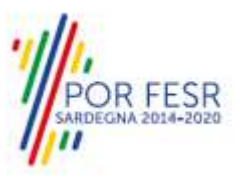

## <span id="page-19-0"></span>**6 RIFERIMENTI E CONTATTI**

Nella scheda descrittiva del procedimento **Autorizzazione pesca professionale subacquea rinnovo certificato medico idoneità fisica** è possibile consultare tutte le informazioni utili o individuare il luogo dove poterle reperire.

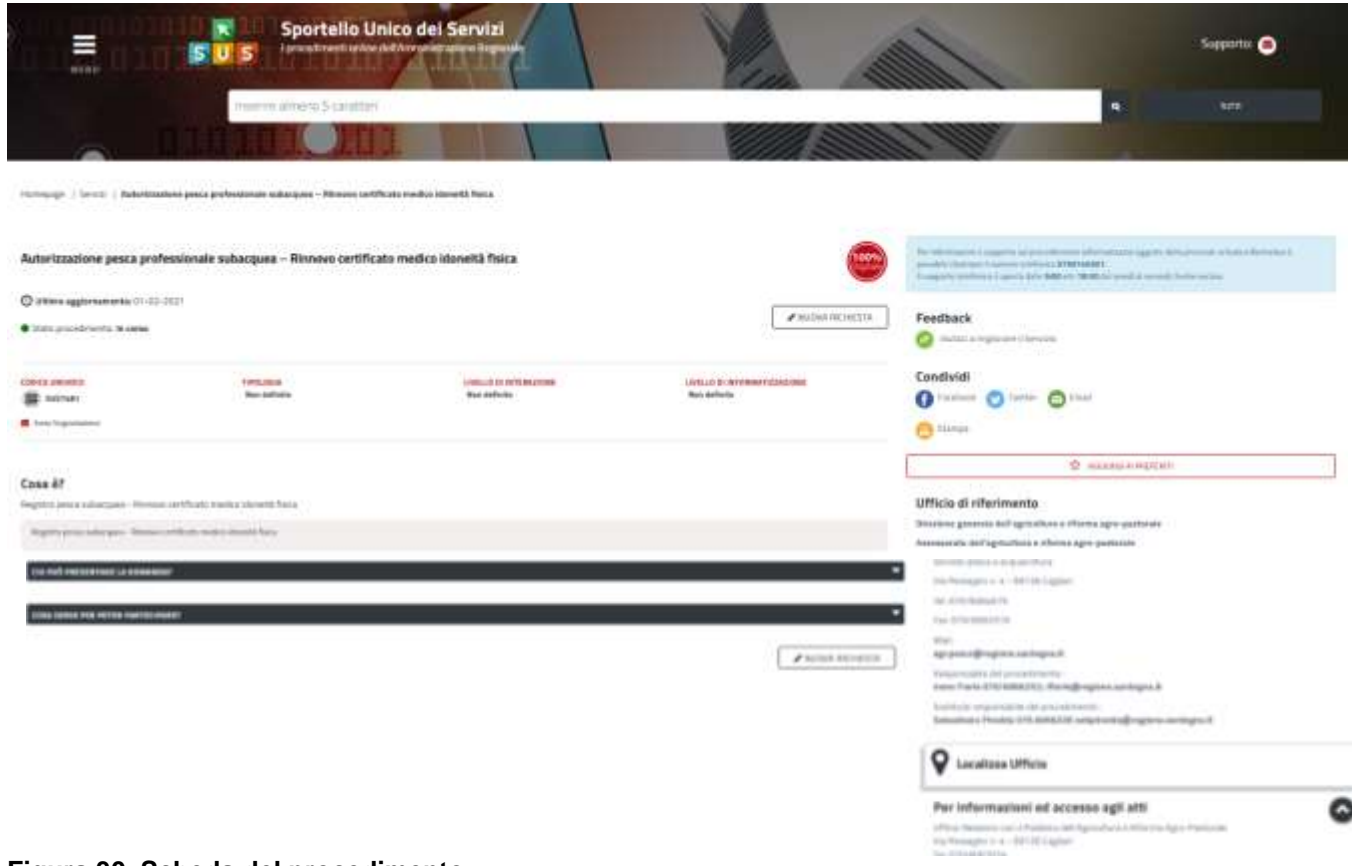

#### **Figura 30\_Scheda del procedimento**

Nel caso di necessità di supporto l'utente oltre ad avere a disposizione i riferimenti e i contatti del Servizio di Help Desk riportati nella scheda del procedimento:

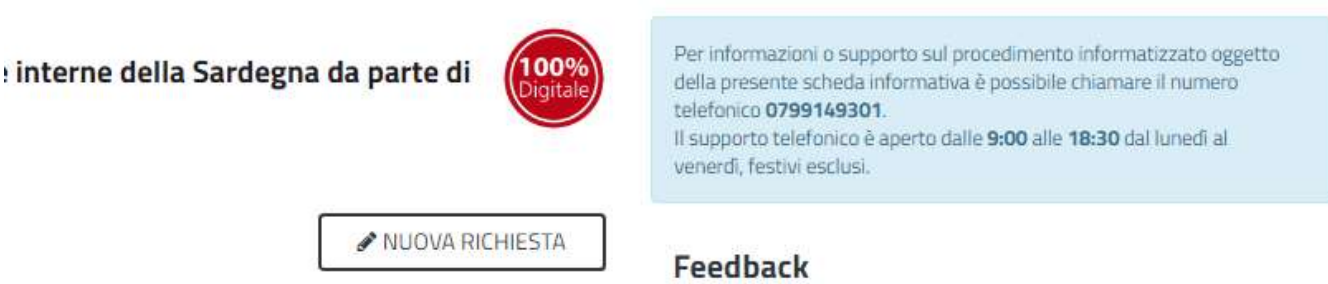

#### **Figura 31\_Riferimenti e contatti servizio help desk**

**RFESR** 

può usufruire di un ulteriore funzionalità di assistenza selezionando l'icona del **"Supporto"** presente sempre nella parte in alto della home page del SUS come evidenziata nella figura di seguito.

MARANA MANUALE VILLET PROVIDE PESCA Professionale Subacquea\_Rinnovo Certificato medico.docx Pag. 20 di 21

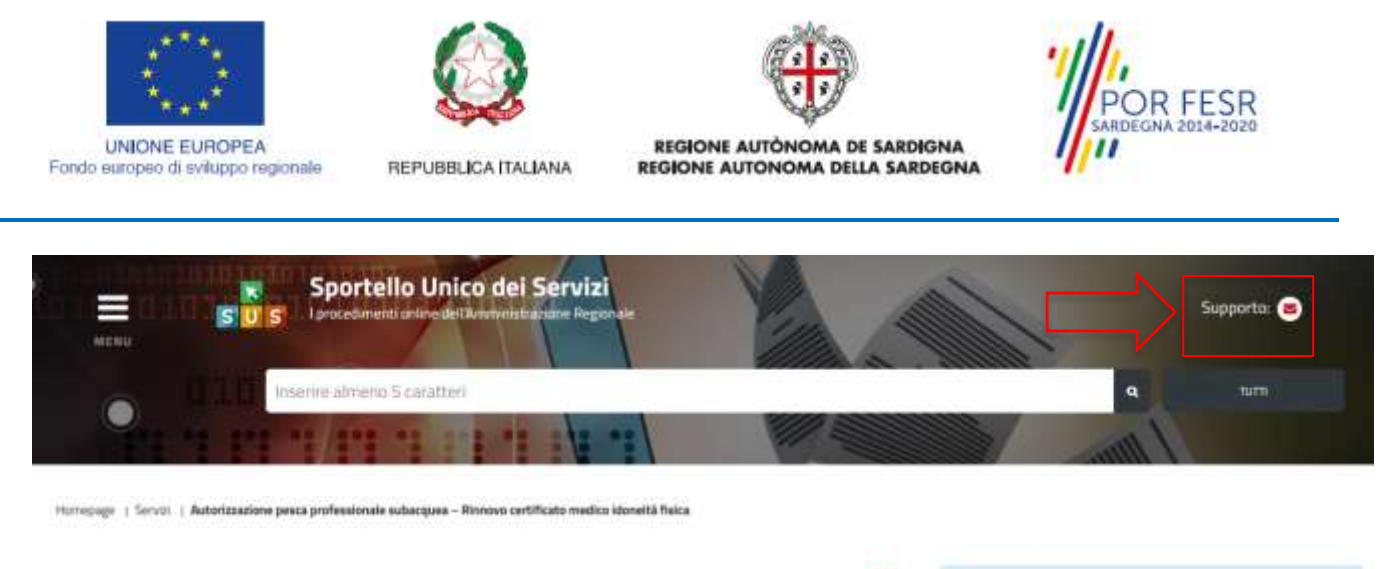

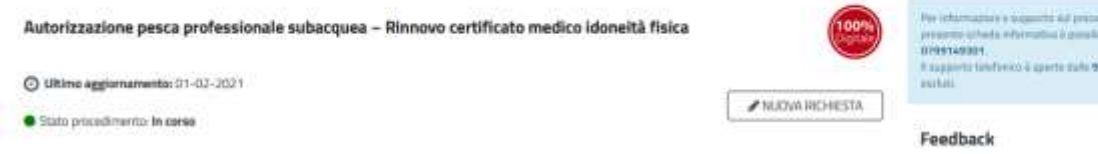

#### **Figura 32\_Richiesta supporto**

Per la richiesta di supporto è necessario valorizzare i campi della maschera nella figura di seguito riportata, nel quale l'utente può dettagliare la propria esigenza e fornire i riferimenti e i contatti per essere richiamato dagli operatori dell'Help desk. E' importante nel menù di scelta del campo **"Servizio"** individuare correttamente il procedimento di interesse, in questo caso il procedimento di rinnovo certificato medico di idoneità fisica.

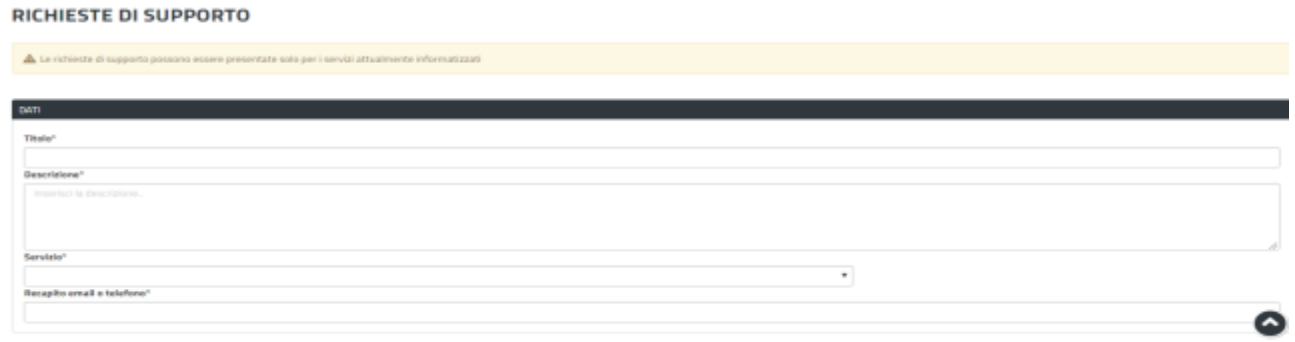

 $\begin{tabular}{|c|c|c|c|} \hline \multicolumn{3}{|c|}{CANCEUA} & \multicolumn{3}{|c|}{SALWA} \\ \hline \end{tabular}$ 

**Figura 33\_Compilazione maschera per richiesta supporto**

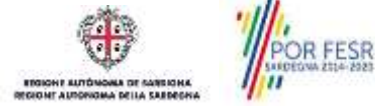